## 画像のサイズ変更について(縮專の利用)

デジカメで撮った写真はサイズが大きいので細密な画像が得られます。

プリントアウトする場合や、一部トリミングして利用する場合などは綺麗に仕上がり ます。 600万画素のカメラで、3,600ピクセル以上のサイズとなり、横幅が 70~80cmにもなり、1枚が1.5Mb~2.5Mbの大きさなので、部分的に 切り取って拡大表示する場合にも綺麗に映ります。(カメラの設定により更に大きな 画像も得られます。)

一方ワードなどの文書に挿入する場合や、ホームページ、ブログ、ムービーなどに利 用するには一辺のサイズが1,000ピクセル、大きさで200Kbもあれば十分で す。(名刺サイズの画像なら50Kb程度です。)

PCの上では自動的に画面の大きさに合わせて縮小して表示されますが、相当なメモ リーを消費していることになります。ムービーメーカーの動作が非常に遅くなるのも その所為です。(同時に数十枚の写真を縮小しながらプレビュウするため)

一枚だけの利用ならあまり問題にはなりませんが、多くの画像を利用するムービー メーカーの利用などには事前にデジカメ画像を縮小しておいて利用することが重要 に9なります。

縮小専用というソフトがあり、これを利用すると複数の画像ファイルを一斉に指定す

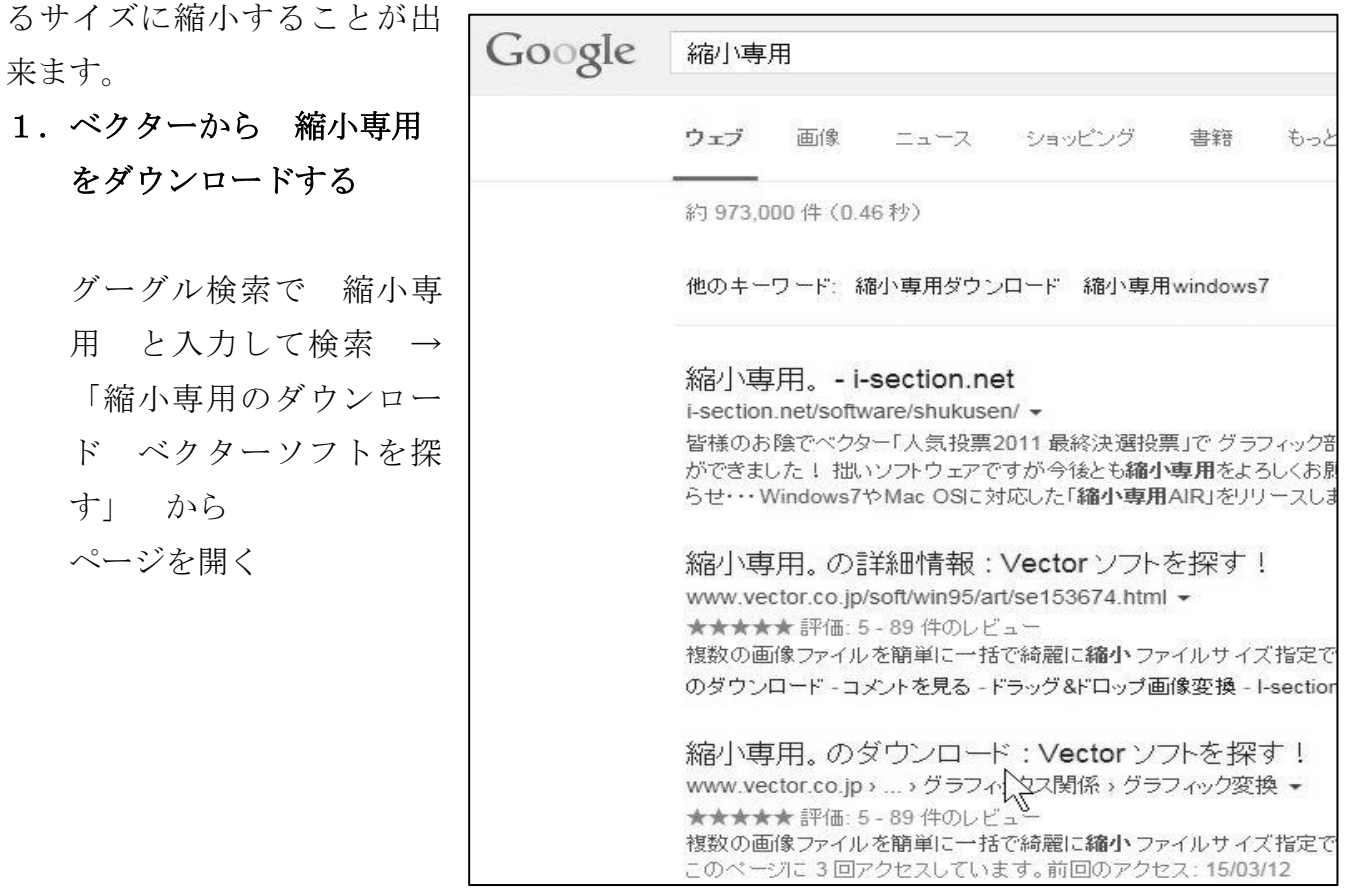

ページが開いたら、「こ のソフトを今すぐダウ ンロード」から

ダウンロードが完了す ると 「実行する」 か 「保存する」 なのかを 選択するよう、ページの 下からポップアップが 出るので、「実行する」 を選ぶ。

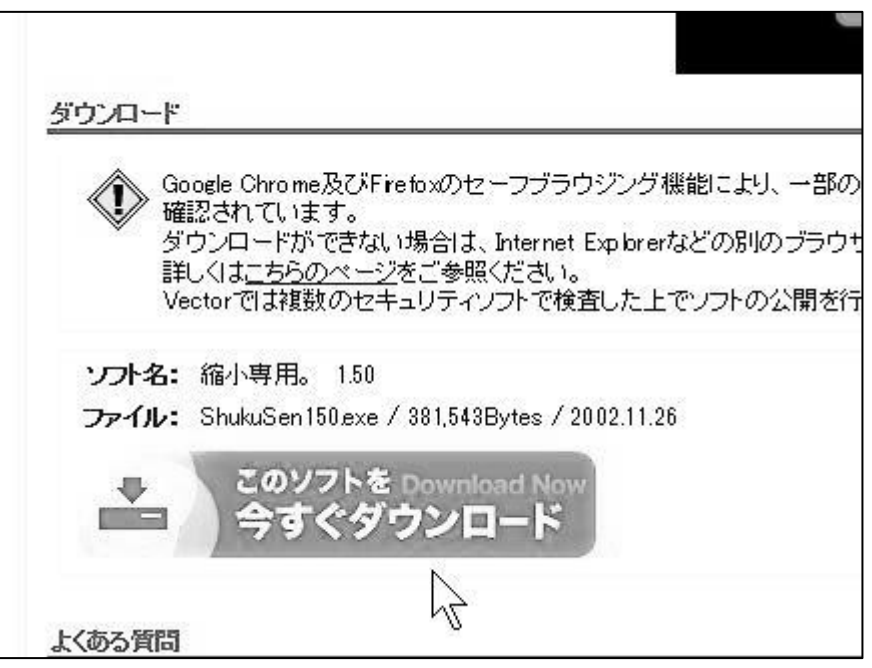

2.インストールが完了するとデスクトップ(もしくは小さいアイコン のページ)に右のショートカットが作成される。

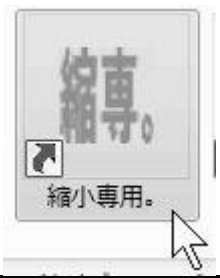

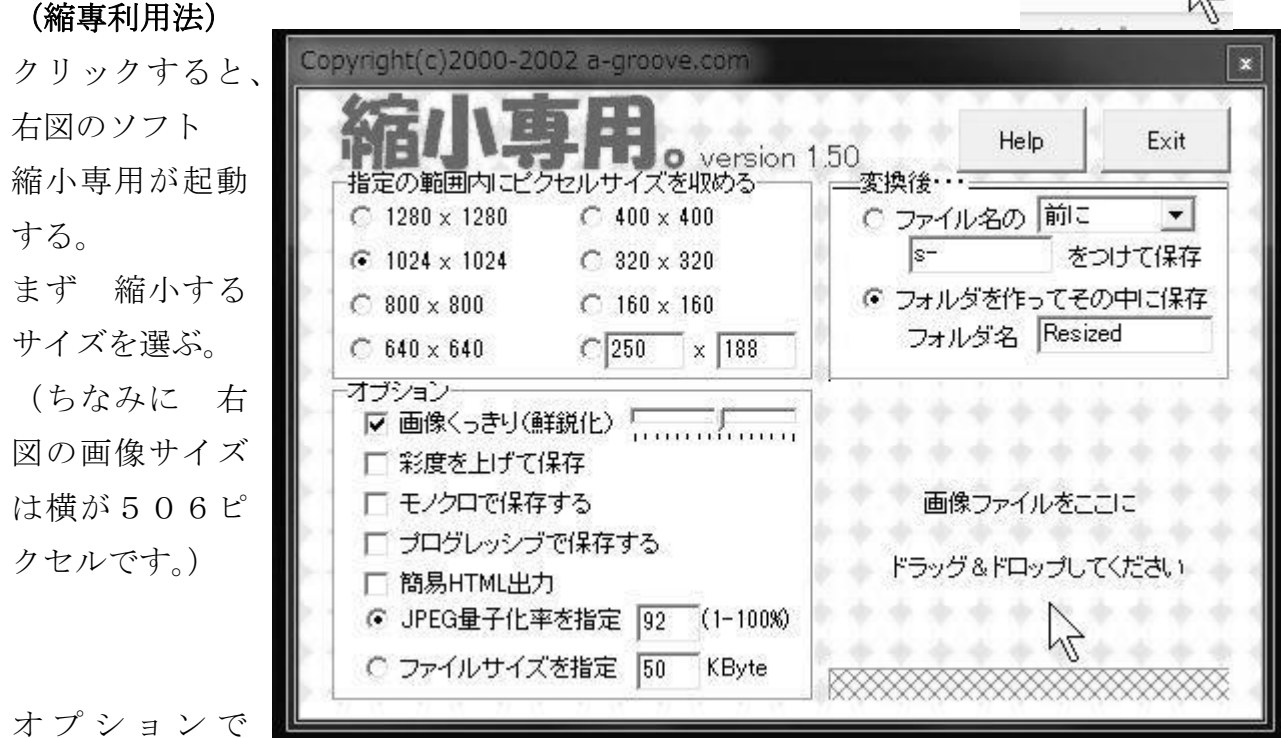

画像をくっきり と JPEG 量子化率を90%程度に その他は必要に応じて。 カラーを無しにして白黒画像にする場合は モノクロで保存する にしましょ う。

右側の 変換後の保存は 同じフォルダーの中に 名前を変えて保存する(s-を ファイル名の前に追加する)か、別フォルダー(Resized)を作って保存するかの 選択です。

「フォルダを作ってその中に保存する」を選ぶのが良いと思います。

画像ファイルを複数もしくは全部の写真を選んでから、「画像ファイルをここに ドラッグ&ドロップしてください」と言う場所までクリックしたままで移動し (ドラッグ)クリックを放す(ドロップ)と縮小がはじまります。

上図の通りの設定で 縮小すると 元ファイルと 同じフォルダに 「Resize」 という別フォルダが作成されて 1024ピクセルのサイズに縮小された画像 が保存されています。

なお、一度設定をしたら変更するまで同じ設定なので、ソフトを開かないでア イコンの上までドラッグしてドロップしても同じ効果が得られます。なお、ドラ ッグ&ドロップする場合はファイルが当該場所へ届いてからではなく、移動して いくポインターが目的場所の上へ到着した時に有効になる。

ワード文書に小さい画像「名刺サイズ」を4枚挿入した1ページの大きさは、縮 小していない画像を使った場合には5Mb にもなりますが、縮小した画像を利用 した場合には500Kb 程度と10分の1に小さくなります。見た目にもプリン トアウトした場合でも何らの違いもありませんが、PC 上の重さは10分の1な のです。当然パソコンの負担も小さくなるので、ムービーメーカーの利用などで 多くの画像を利用する場合には処理スピードが大きく違ってきます。

ホームページやブログに利用する場合でも同じで、見えている画像のサイズが同 じなのに大きさ(重さ)が違うことは PC に負担をかけるだけですので、縮小し てから利用するように心がけましょう。

一部切り取って(トリミングして)利用する場合と、大きな用紙一杯にプリントす る場合などには縮小する前の画像を利用しましょう。

ドラッグ&ドロップの手法で行うので、縮小前の元フォルダーと「縮 専」を両方見えるように並べて開くのがポイントです。全画面で利用 する場合にはこの手法は使えません。